## Google Hangouts Meet の利用方法 - ホスト側(CSEASユーザー)-

#### 2018.09.14

CSEAS 情報処理室

1. 事前準備 (1/2)

(1) Googleカレンダー

(https://calendar.google.com) にて、新規予定 を作成し「ビデオ会議を追加」から「Hangouts Meet」を選択します。 ※すでに予定があるなら、そこに追加してもよい

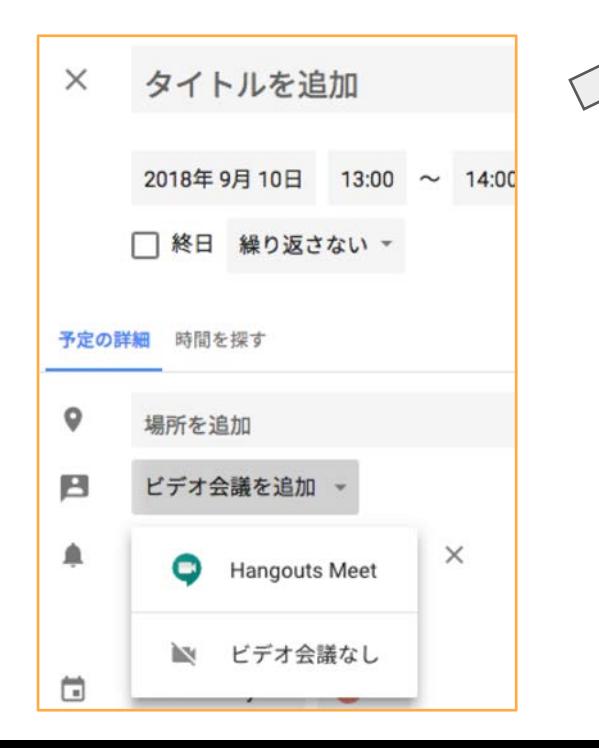

 $(2)$ 「詳細を管理」をクリックします。

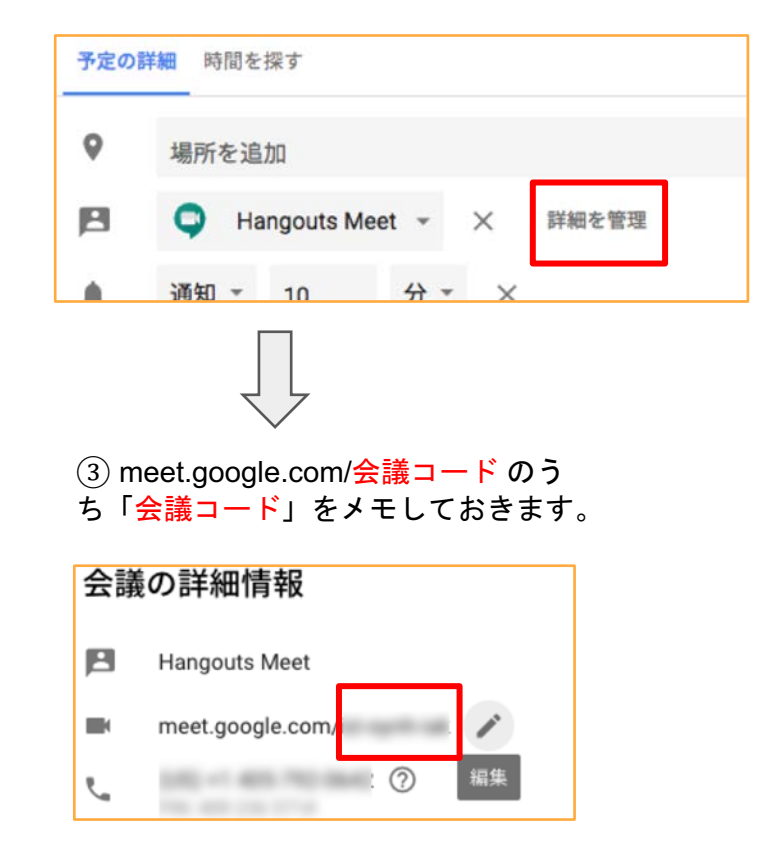

1. 事前準備 (2/2)

(4) カレンダーの「ゲスト追加」より、相手のメ ールアドレスを入れます。

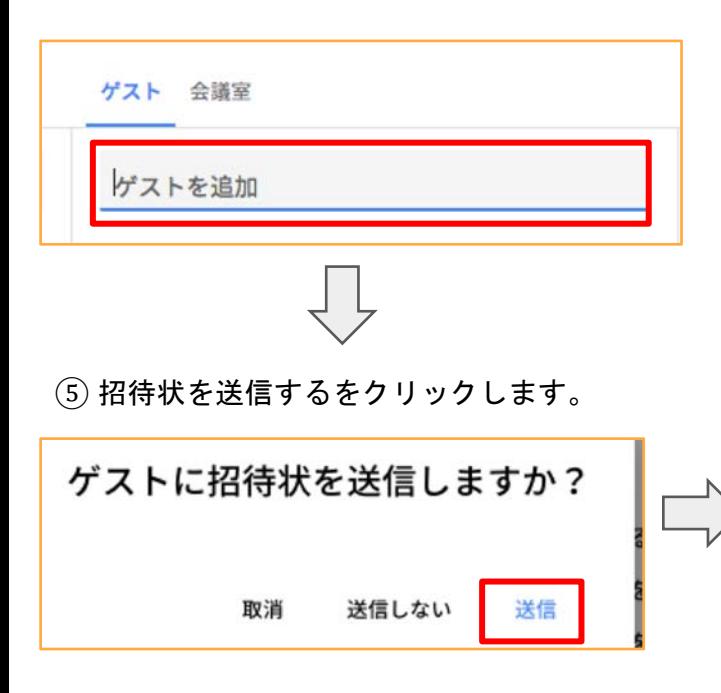

6 すると相手に下記の招待状が届きます。 ※招待状の言語は、双方の言語によります。もし日本語で出ても、 「meet.google.com/会議コード」のリンクは表示されるので、なんとか分かるかと 思います。

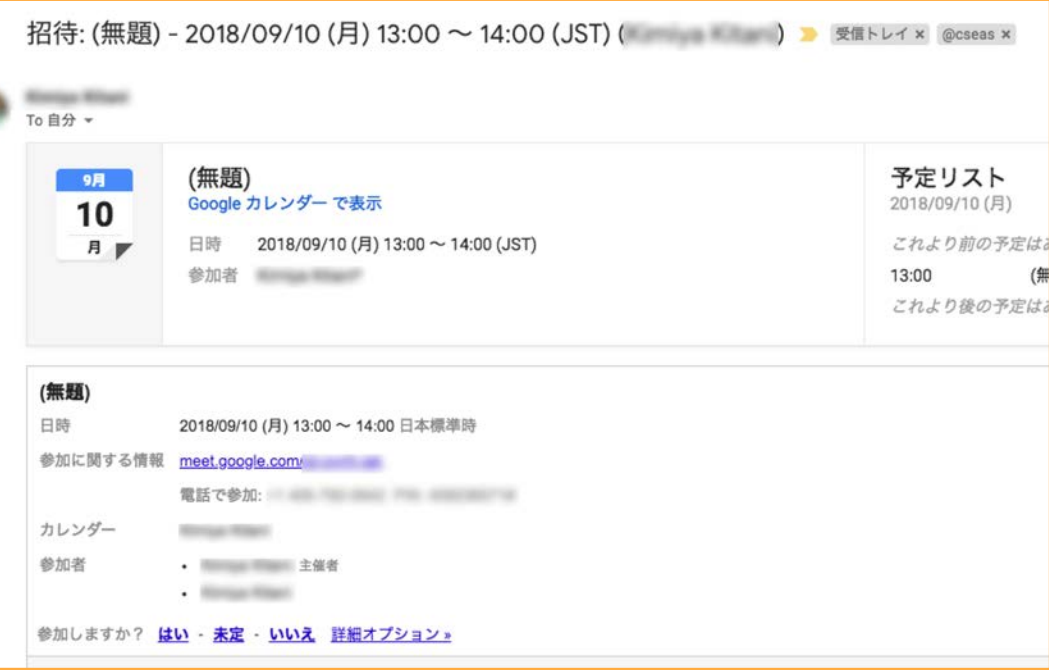

#### 2. Google Hangouts Meet への接続

稲盛財団記念館 1213 セミナー室の場合には、末尾の Appendix を参照にしてください。

- 1. Google Chrome ブラウザ or Hangouts Meet (スマホ・タブレット) をイン ストール Android: https://play.google.com/store/apps/details?id=com.google.android.apps.meetings&hl=ja iOS: https://itunes.apple.com/jp/app/hangouts-meet/id1013231476?mt=8
- 2. マイクやヘッドフォン
- をあらかじめインストールした上で、下記のいずれかでアクセス
- \* Google Chromeから https:// meet.google.com/会議コード にアクセスする
- $*$  Meet $\mathcal{F}$   $\mathcal{I}'$   $\mathcal{V}'$  (Android, iOS) アプリに 会議コードを入力

#### 3. Google Hangouts Meet へのアクセス承認

(1) 自分たち側の映像が出た場合、準備待ちになります。 相手が接続するまで待ちます。

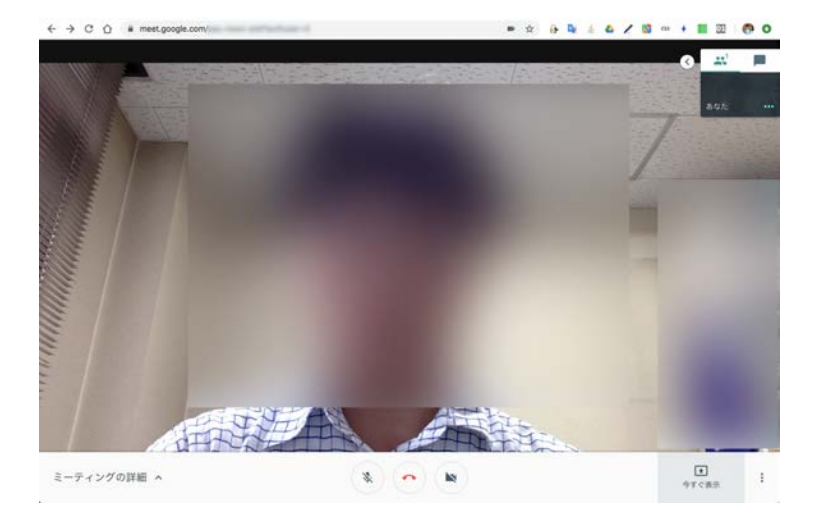

②相手が接続すると、接続相手の名前とともに、 下記のように接続要求がきます。問題なければ、 「承諾」ボタンを選択してください。

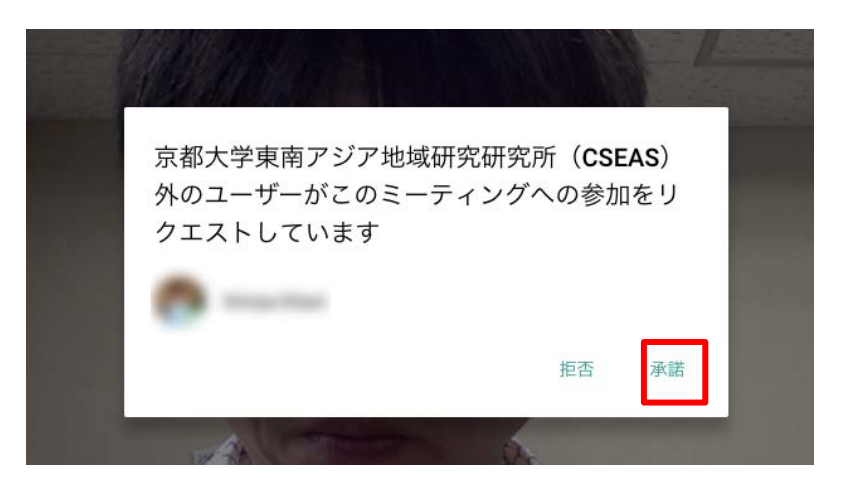

#### 4. Google Hangouts Meet の接続後の操作

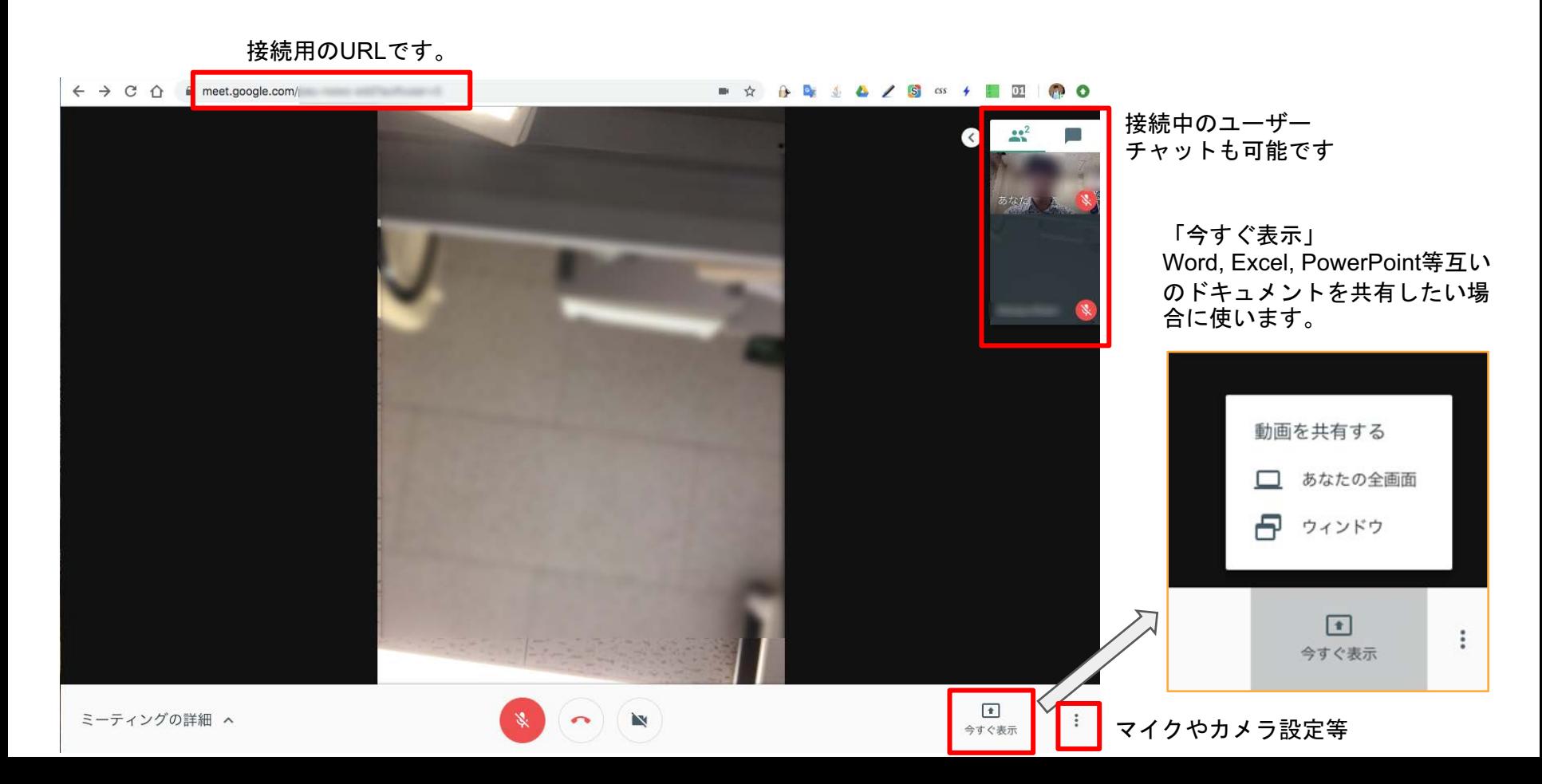

# 稲盛財団記念館 1213 セミナー室 での利用方法

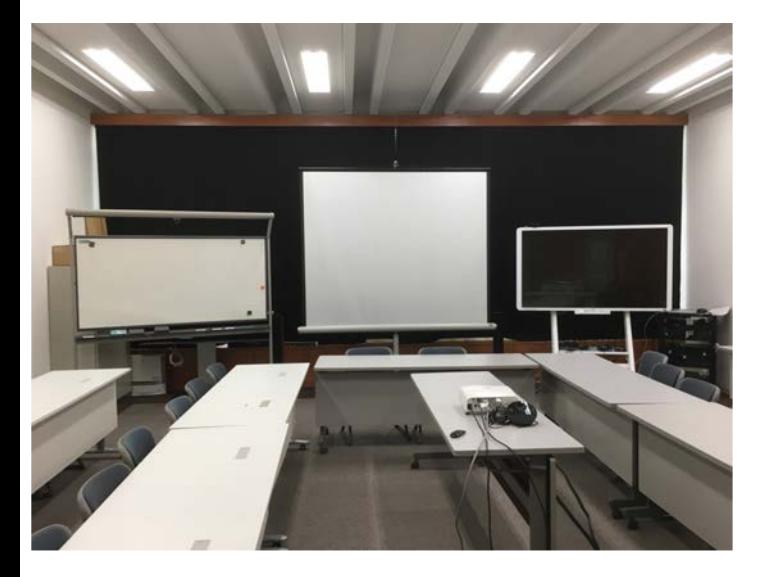

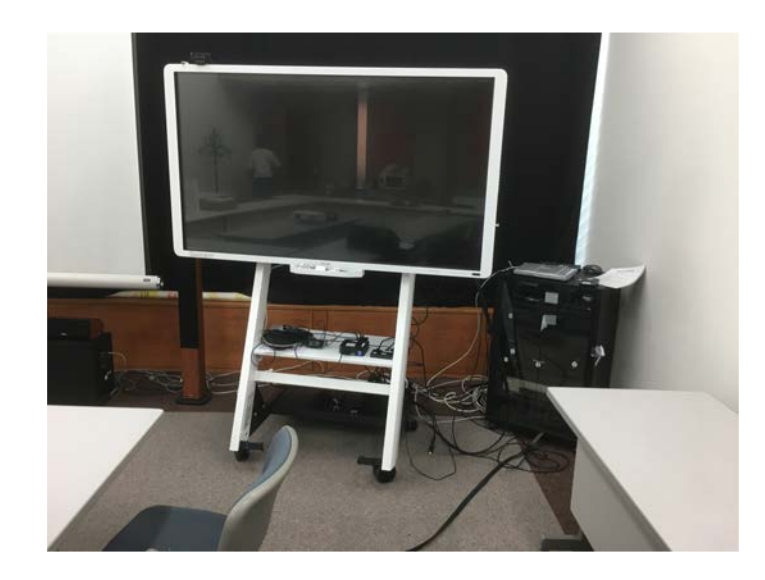

### 電子黒板の電源投入と Google Hangouts Meet 準備

(1) リモコン「Power」ボタンを押 し、電子黒板の電源を入れます。

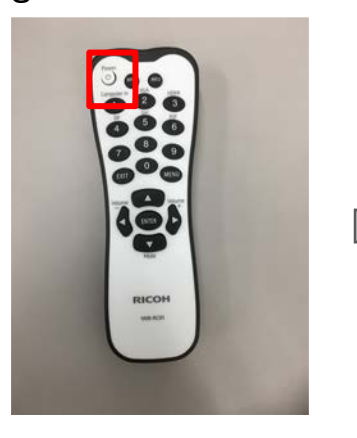

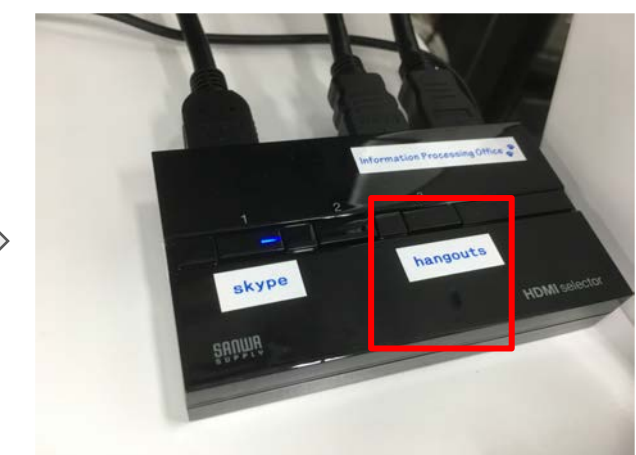

② 切替器「3」番を選択

6 予定された会議ある いは、会議コードを入力 してログインします。

予定された会議への登録 については情報処理室へ ご連絡ください

P5 3. Google Hangouts Meet への接続へ続く

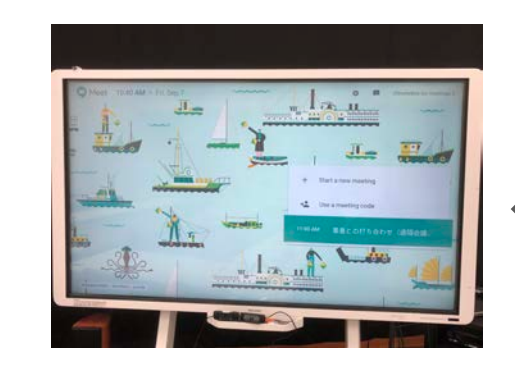

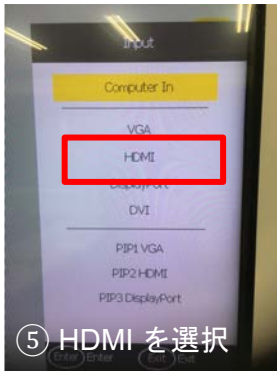

(3) 電源を数秒長押しして電源を入れる。集音マイ クを発言者近くに移動。

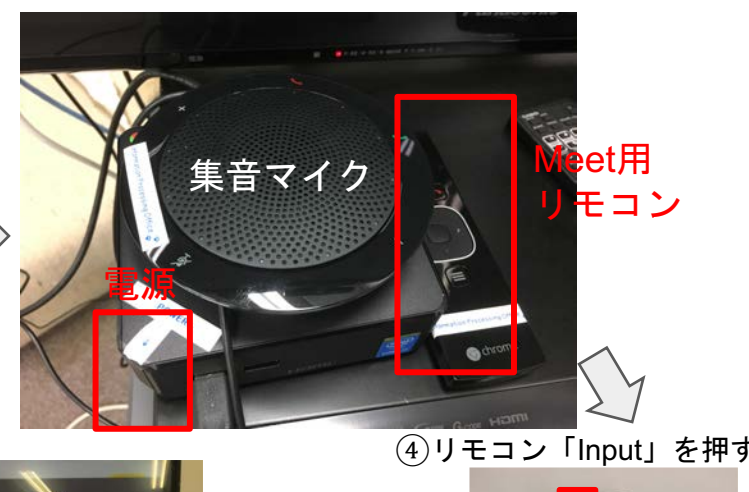

 $\frac{1}{\sqrt{2}}$ 

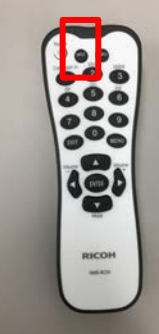

#### 電子黒板に映像が映らない場合

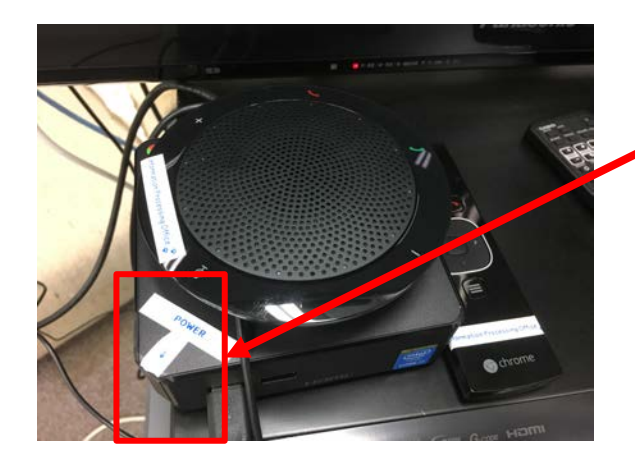

1. 雷子黒板の起動しているこ とを確認してみてください

2. Google Hangouts Meet Hardware の電源が入っている ことを確認してください。

3. 電子黒板の入力が、HDMI になっていることを確認して ください。

4. スイッチャーについて、 Skypeに一度切り替えてから、 再度 hangouts のほうに切り 替えてみてください。

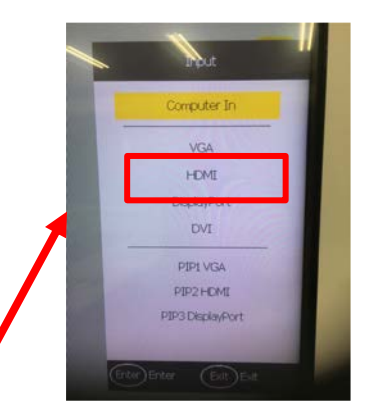

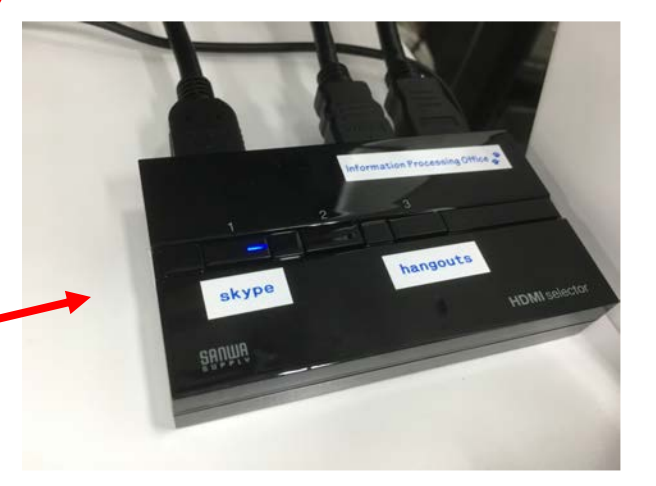